# <span id="page-0-2"></span><span id="page-0-1"></span><span id="page-0-0"></span>Questions/Réponses Dépôt automatique et PAS ISAPAYE 2018 V4

# SOMMAIRE

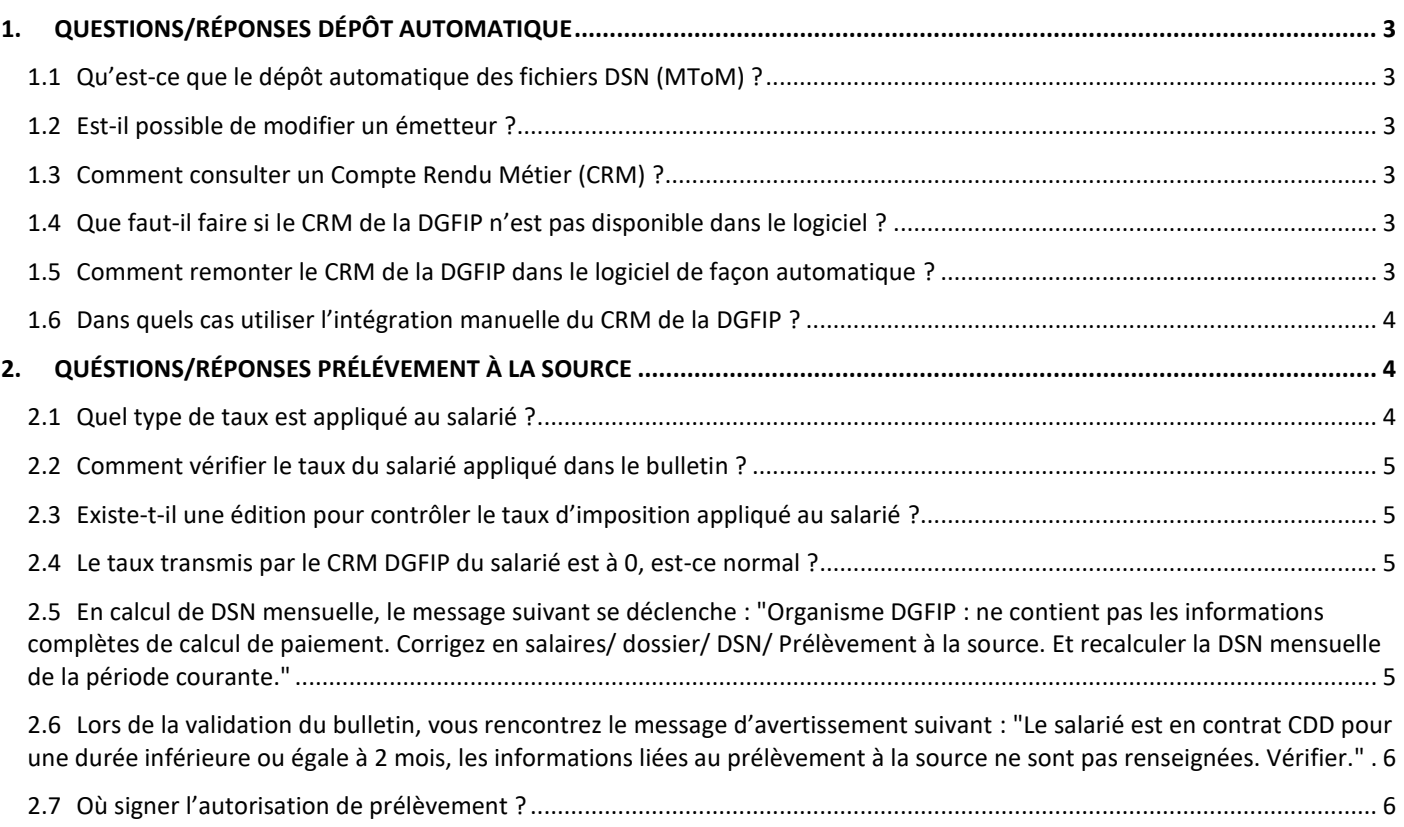

# <span id="page-2-0"></span>1. QUESTIONS/RÉPONSES DÉPÔT AUTOMATIQUE

# <span id="page-2-1"></span>1.1 Qu'est-ce que le dépôt automatique des fichiers DSN (MToM) ?

La mise en place du dépôt automatique des fichiers DSN (MtoM) permet une connexion sur le portail de dépôt sans avoir besoin de ressaisir les identifiants et le mot de passe.

Les fichiers partent automatiquement du logiciel vers le portail de dépôt.

Il permet de récupérer les Comptes Rendus Métiers (CRM) des organismes directement dans ISAPAYE.

Afin de pouvoir intégrer en automatique les taux de prélèvement à la source (PAS) dans les bulletins de salaire, sans aucune manipulation, le MtoM doit être activé.

#### <span id="page-2-2"></span>1.2 Est-il possible de modifier un émetteur ?

Seul le mot de passe est modifiable. Les modifications apportées sur un émetteur (hormis le mot de passe) entrainent la perte de l'accès dans le logiciel aux CRM des DSN déposées par cet émetteur.

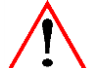

Dans le cas où l'émetteur doit être modifié, il sera nécessaire de créer un nouvel émetteur.

## <span id="page-2-3"></span>1.3 Comment consulter un Compte Rendu Métier (CRM) ?

Condition requise :

Avoir déposé une DSN en automatique depuis ISAPAYE

Le compte rendu métier (CRM) est le retour que les organismes font aux déclarants suite à la réception de leur fichier DSN.

Pour les consulter :

#### ÉTAPE 1 : aller en **Déclarations/DSN/Mensuelle/Mensuelle**

ÉTAPE 2 : sélectionner le mois d'exigibilité

ÉTAPE 3 : cliquer sur "Accéder aux déclarations"

La colonne "Comptes rendus" regroupant "Etat" et "Détail" va permettre de faire le suivi des CRM directement dans le logiciel.

ÉTAPE 4 : cliquer dans la colonne "Détail" pour ouvrir la liste des CRM disponibles

ÉTAPE 5 : cliquer sur la loupe de la colonne "Voir" pour afficher les retours des organismes

Il est possible d'ouvrir les comptes rendus avec un tableur pour une meilleur lisibilité. *Se reporter à la* documentation Evolutions 9.80.003.

### <span id="page-2-4"></span>1.4 Que faut-il faire si le CRM de la DGFIP n'est pas disponible dans le logiciel ?

Pour que les CRM soient disponibles dans le logiciel, le dépôt de la DSN mensuelle doit obligatoirement avoir été réalisé en dépôt automatique et elle doit être contrôlée conforme.

Le délai de retour de la DGFIP est de 5 jours minimum après la date d'exigibilité de la DSN Mensuelle, soit 5 jours après le 05/xx ou 5 jours après le 15/xx.

Si passé ce délai, le CRM n'est pas disponible ni dans le logiciel ni sur la plateforme de dépôt, il faut prendre contact avec la DGFIP.

#### <span id="page-2-5"></span>1.5 Comment remonter le CRM de la DGFIP dans le logiciel de façon automatique ?

Le CRM des impôts s'intègre automatiquement dans le logiciel à condition :

- d'avoir activé le MtoM
- d'avoir déposé une DSN mensuelle par le MtoM pour la période M-1 pour une application sur le bulletin suivant

Le Compte Rendu Métier de la DGFIP va s'intégrer directement dans le logiciel. Les taux d'imposition des salariés seront reportés alors directement dans leurs bulletins de salaire.

#### **Aucune manipulation n'est nécessaire.**

#### <span id="page-3-0"></span>1.6 Dans quels cas utiliser l'intégration manuelle du CRM de la DGFIP ?

Cette option est à utiliser en cas de reprise de dossier afin d'appliquer le taux connu de la DGFIP ou en cas de problème ponctuel avec le MtoM (exemple : problème d'identification sur le portail).

Deux conditions sont requises :

- le dossier doit être en DSN
- il faut disposer d'un CRM DGFIP de moins de 2 mois pour le dossier

Pour intégrer manuellement le CRM de la DGFIP :

ÉTAPE 1 : aller en **Salaires/Dossier** 

ÉTAPE 2 : aller l'onglet **Informations générales**

ÉTAPE 3 : faire un clic droit **"Télécharger taux PAS"**

ÉTAPE 4 : choisir le "Régime" du dossier

**ÉTAPE 5 : cliquer sur** 

ÉTAPE 6 : sélectionner le fichier CRM DGFIP à intégrer ÉTAPE 7 : cliquer sur "OK"

# <span id="page-3-1"></span>2. QUÉSTIONS/RÉPONSES PRÉLÉVEMENT À LA SOURCE

#### 2.1 Quel type de taux est appliqué au salarié ?

<span id="page-3-2"></span>Pour rappel, il existe 2 types de taux : le taux personnalisé et le taux non personnalisé.

Pour connaitre le type de taux appliqué au salarié :

#### ÉTAPE 1 : aller en **Salaires/Bulletins de salaire/Calcul**

ÉTAPE 2 : aller sur l'onglet **DSN/Eléments de contrôle** dans la zone "Versements"

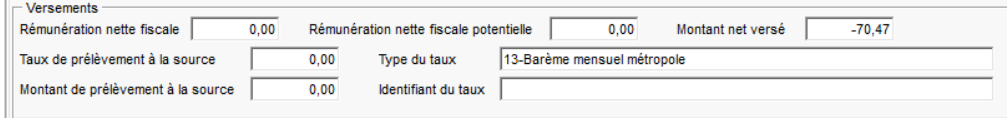

ÉTAPE 3 : consulter le type de taux dans la zone "Type du taux" :

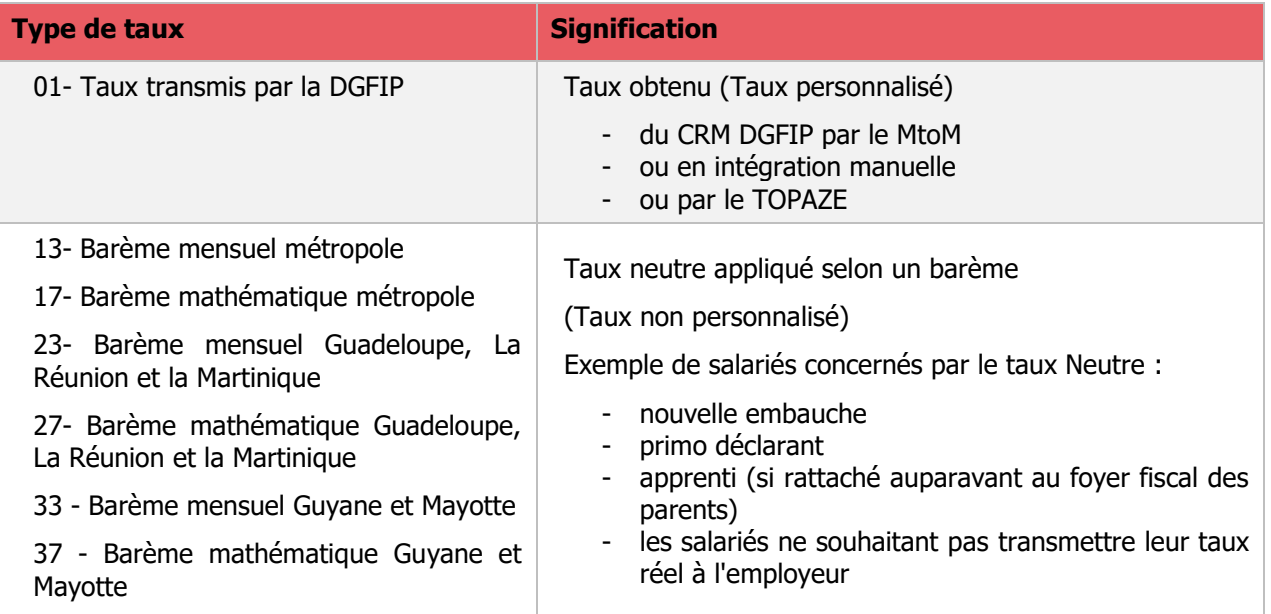

# <span id="page-4-0"></span>2.2 Comment vérifier le taux du salarié appliqué dans le bulletin ?

- ÉTAPE 1 : aller en **Salaires/Bulletins de salaire/Calcul**
- ÉTAPE 2 : aller dans l'onglet **Bulletin**
- ÉTAPE 3 : faire un clic droit **"Visualisation des calculées sur une des lignes du bulletin"**
- ÉTAPE 4 : rechercher la donnée **PAS\_TAUX.ISA**

L'origine du taux appliqué est indiqué sur la donnée **PAS\_TX\_CHX.ISA**

Ce taux est soit transmis par la DGFIP (ou TOPAZE), soit défini par la grille. Il ne doit en aucun cas être modifié par l'employeur.

### <span id="page-4-1"></span>2.3 Existe-t-il une édition pour contrôler le taux d'imposition appliqué au salarié ?

Afin de consulter le taux présent sur le bulletin, l'état **PAS\_SIMP.ISA** est disponible dans les éditions. Cet état reprend l'origine du taux, le type de barème taux neutre (Métropole/Martinique...), le taux et l'identifiant du taux (pour les taux TOPAZE et pour la DGFIP)

ÉTAPE 1 : aller en **Editions/Dossier/Récap./Totalisations et autres récapitulatifs** ÉTAPE 2 : dans la liste en bas, rechercher **PAS\_SIMP.ISA** ÉTAPE 3 : sur la partie droite, saisir la période du bulletin à vérifier ÉTAPE 4 : cliquer sur "Aperçu"

Cet état se génère uniquement avec les bulletins validés sur la période sélectionnée.

<span id="page-4-2"></span>2.4 Le taux transmis par le CRM DGFIP du salarié est à 0, est-ce normal ?

Pour les salariés non imposables ou étrangers, un taux de zéro est appliqué.

<span id="page-4-3"></span>2.5 En calcul de DSN mensuelle, le message suivant se déclenche : "Organisme DGFIP : ne contient pas les informations complètes de calcul de paiement. Corrigez en salaires/ dossier/ DSN/ Prélèvement à la source. Et recalculer la DSN mensuelle de la période courante."

Le mode de paiement imposé par le DGFIP est le prélèvement SEPA.

Pour vérifier ce mode de paiement et le compte bancaire prévu pour le PAS :

ÉTAPE 1 : aller en **Accueil/Informations/Dossier**

ÉTAPE 2 : aller sur l'onglet **DSN**

- ÉTAPE 3 : aller sur l'onglet **Prélèvement à la source**
- ÉTAPE 4 : vérifier le mode de paiement : il doit être indiqué à "05- Prélèvement SEPA interentreprises"

ÉTAPE 5 : vérifier les coordonnées bancaires du compte à prélever. Si besoin, modifier à l'aide de la flèche rouge.

Pour créer une banque, se reporter à la fiche d'aide **10.01 Créer une banque** et **10.02** 

**Informations bancaires du dossier** en cliquant sur

<span id="page-4-4"></span>2.6 Lors de la validation du bulletin, vous rencontrez le message d'avertissement suivant : "Le salarié est en contrat CDD pour une durée inférieure ou égale à 2 mois, les informations liées au prélèvement à la source ne sont pas renseignées. Vérifier."

Un salarié, embauché en CDD pour une durée maximale de 2 mois ou en contrat à terme imprécis dont la durée minimale n'excède pas 2 mois, bénéficie d'un abattement d'assiette de PAS égale à 1/2 SMIC mensuel.

Pour appliquer cet abattement, il est nécessaire de renseigner certaines données :

ÉTAPE 1 : aller en Salaires/Informations/Salarié

ÉTAPE 2 : se positionner sur le salarié concerné

ÉTAPE 3 : aller dans l'onglet Valeurs

ÉTAPE 4 : aller sur le thème **12 PRELEV. A LA SOURCE (PAS)**

ÉTAPE 5 : sur la donnée **CDD\_2M.ISA**, mettre "Oui" dans la colonne "Saisie"

ÉTAPE 6 : Sur la donnée **CDD\_2M\_DAT.ISA**, Indiquer sur cette donnée la date limite de bénéfice de l'abattement contrat court CDD.

i Dans le cas où la durée initiale du contrat du salarié est supérieure à 2 mois, le salarié ne bénéficie pas d'abattement sur l'assiette du PAS. Il ne faut pas tenir compte du message d'alerte. Il n'est pas bloquant pour réaliser la DSN.

### <span id="page-5-0"></span>2.7 Où signer l'autorisation de prélèvement ?

L'autorisation de prélèvement doit être déclarée dans l'espace professionnel sur [www.impots.gouv.fr.](http://www.impots.gouv.fr/)

Les références (BIC/IBAN) du compte bancaire qui fera l'objet du prélèvement doivent être indiquées et un mandat SEPA (B2B) autorisant la DGFIP à prélever sur ledit compte bancaire doit être signé.

[http://dsn-info.custhelp.com/app/answers/detail/a\\_id/1757/kw/1757](http://dsn-info.custhelp.com/app/answers/detail/a_id/1757/kw/1757)

Si l'entreprise n'a pas d'espace professionnel sur [www.impots.gouv.fr,](http://www.impots.gouv.fr/) se rapprocher de l'organisme.

Cette documentation correspond à la version 9.80. Entre deux versions, des mises à jour du logiciel peuvent être opérées sans modification de la documentation. Elles sont présentées dans la documentation des nouveautés de la version sur votre espace client.